## **Rocscience Product installation guide**

1‐Download the file "rss1005j08s.exe" from:

http://www.rocscience.com/downloads/CD/RocUnivSoft 080714s.zip

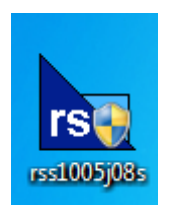

2⋅1-Install it by clicking "next" and "yes"

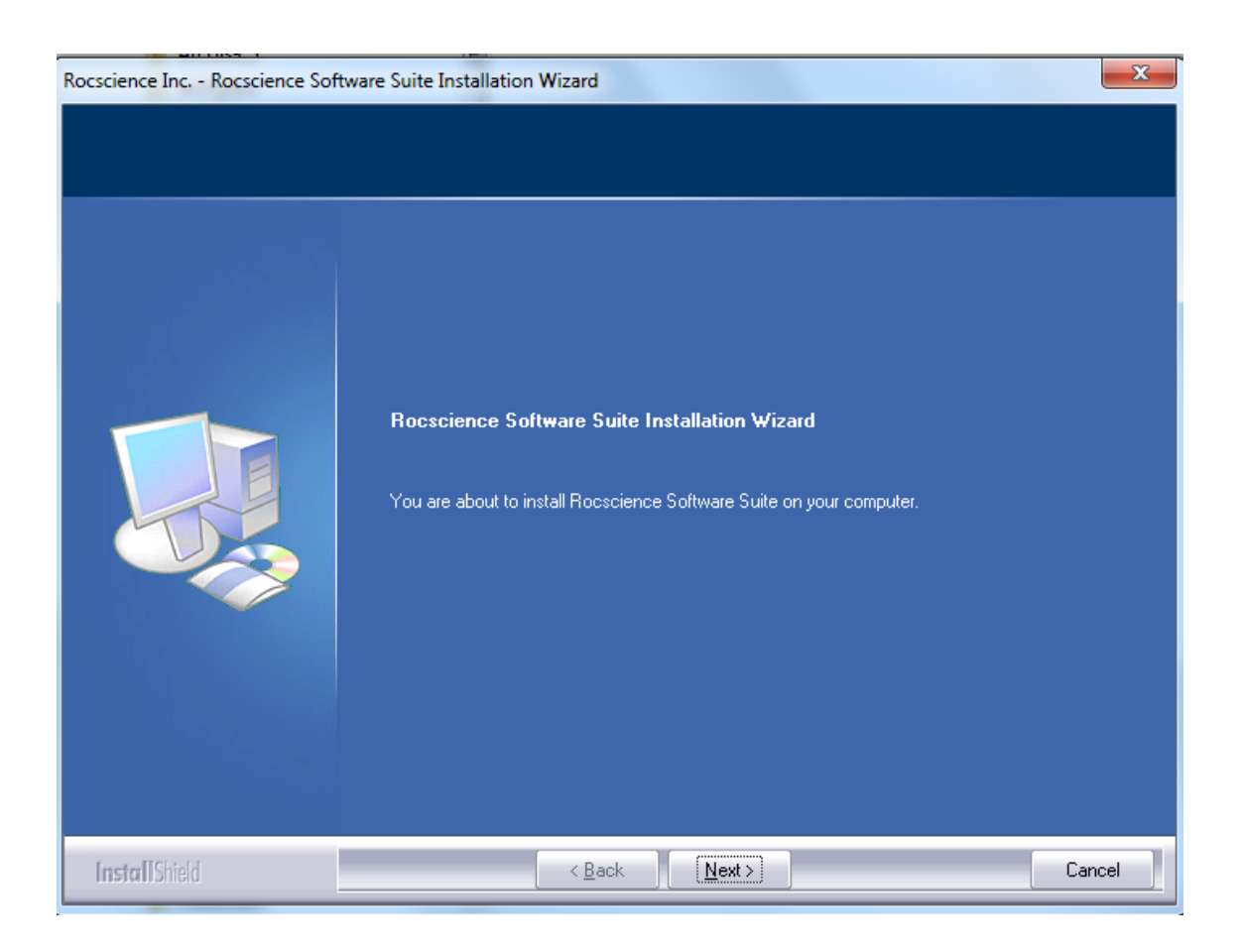

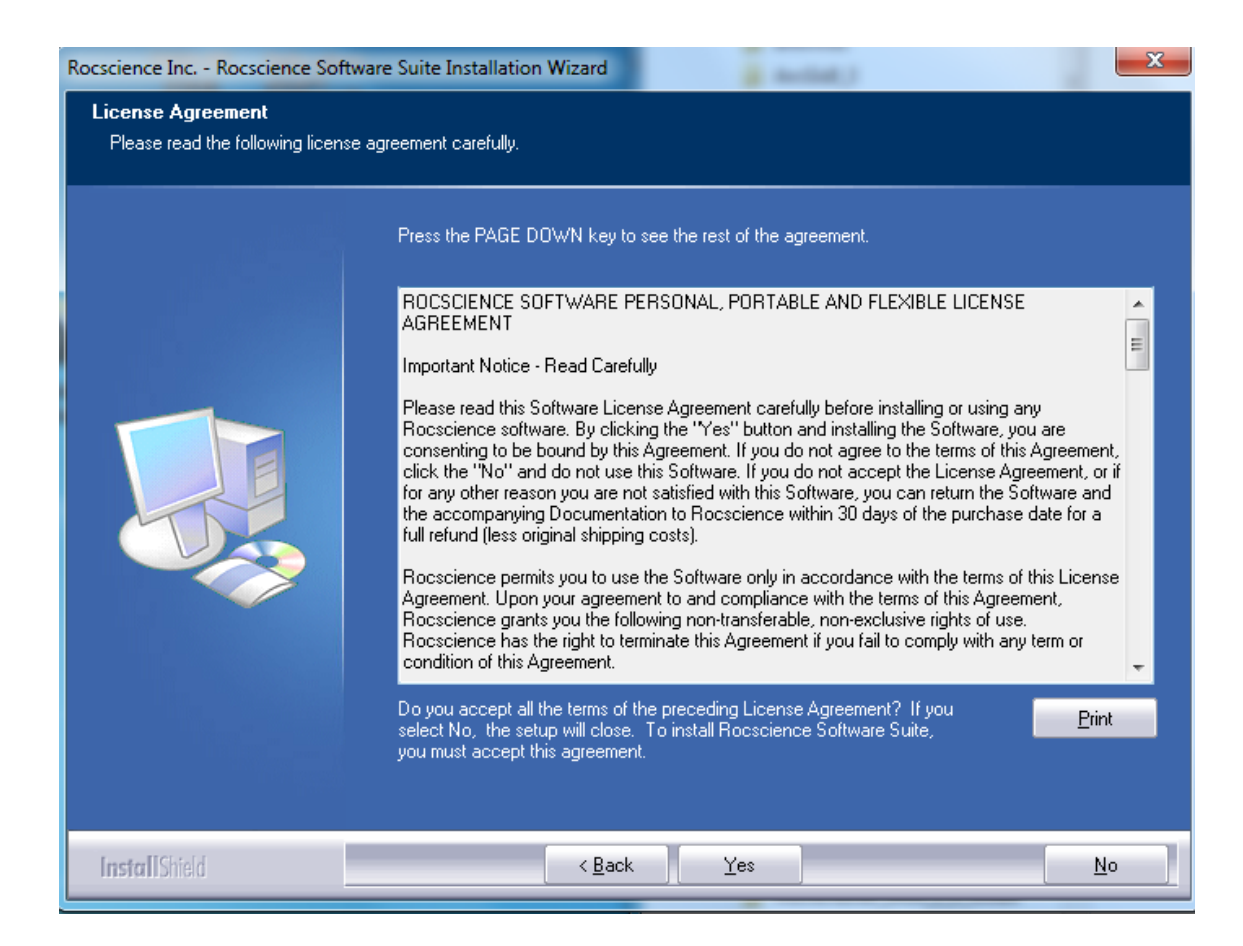

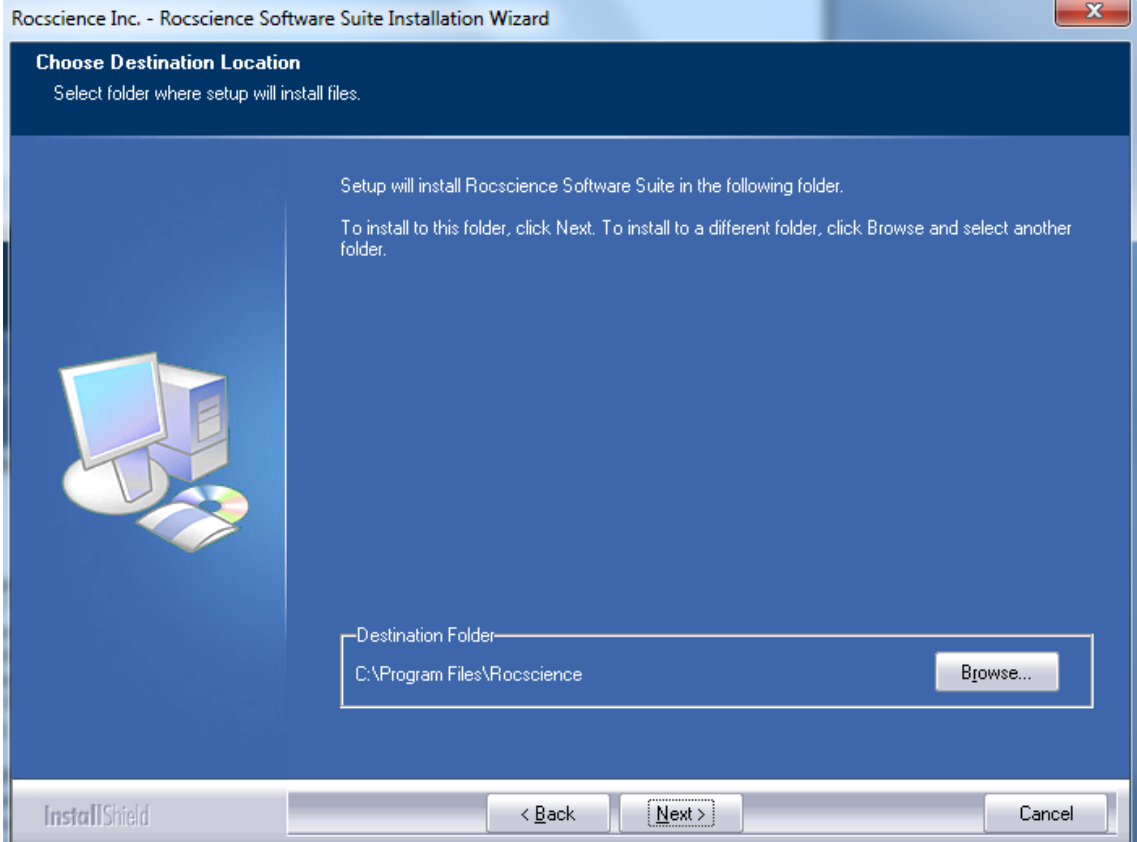

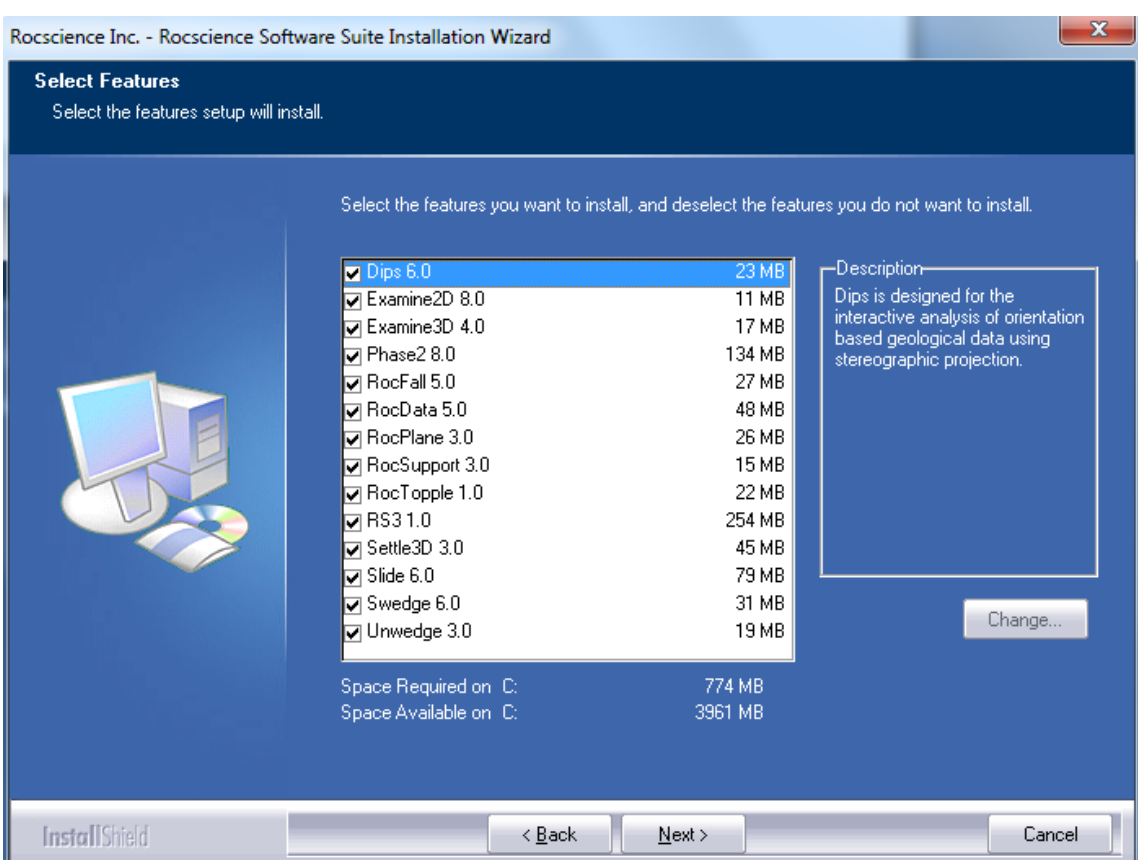

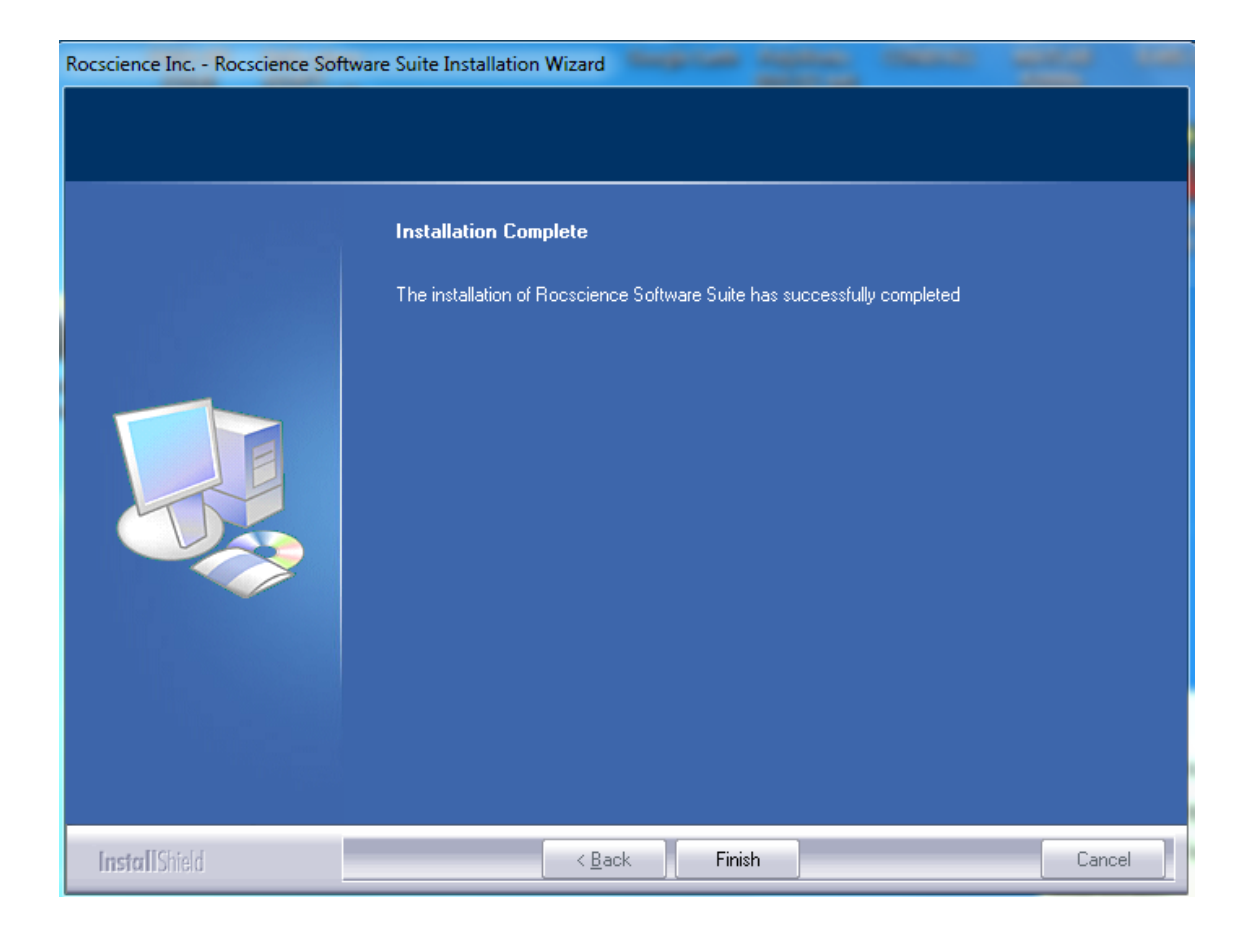

2∙2‐If installation has been successfully completed, a folder with all the products installed must appear.

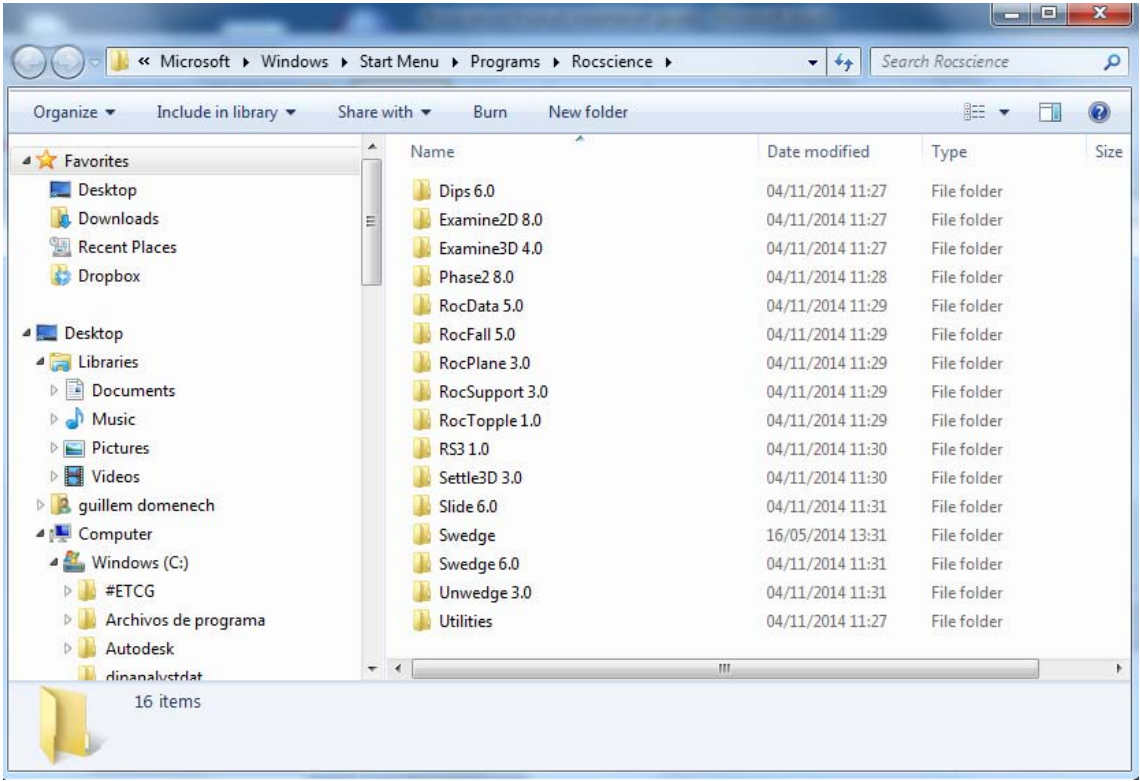

3‐Connect to the students UPC vpn. It is recommended to use either Firefox or Internet Explorer since Goggle Chrome may give some problems. If problems persist, contact with ATIC (934016213; atic@upcnet.es):

## http://vpn.upc.edu/estudiants

Note:

‐Use the same username and password as in atenea

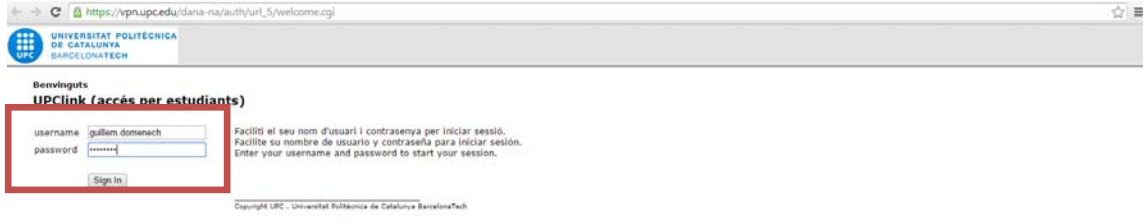

## ∙1‐Select the button "inicio" and install all the complements required.

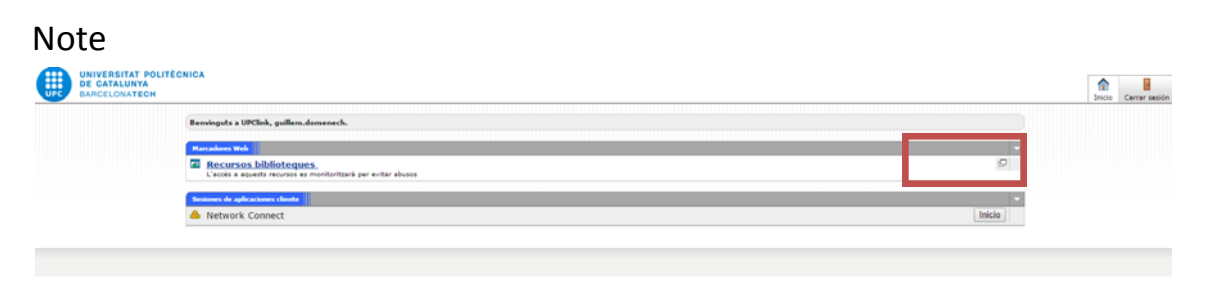

∙2‐When connected to the students UPC vpn, this symbol must appear

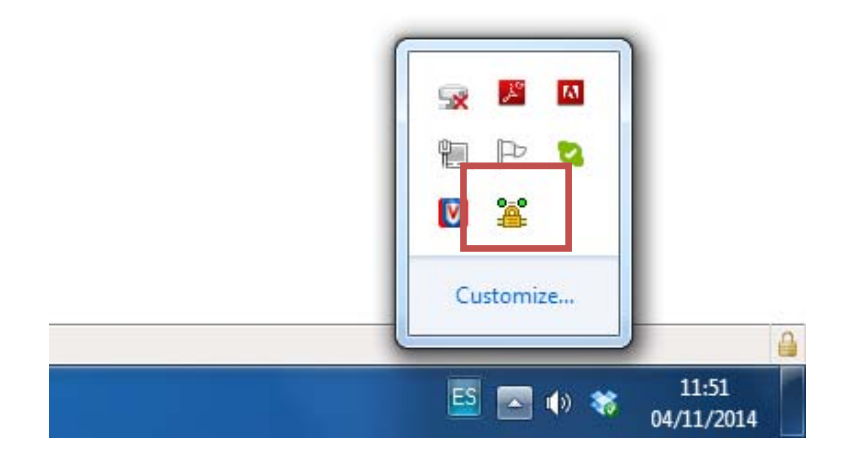

‐From the start menu open "Sentinel Admin control"

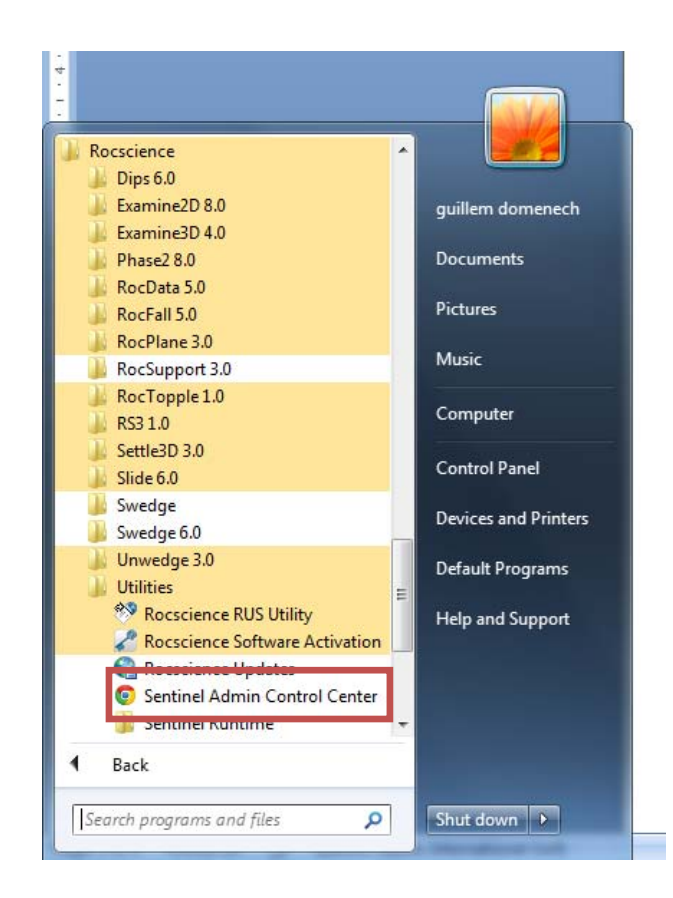

5‐Select the "Configuration" option in the left pane and choose "Access to Remote License Managers" tab.

6‐Check on the "Allow Access to Remote Licenses" and "Broadcast Search for Remote Licenses" options

7‐Write the IP address 147.83.87.23 and press the Submit button

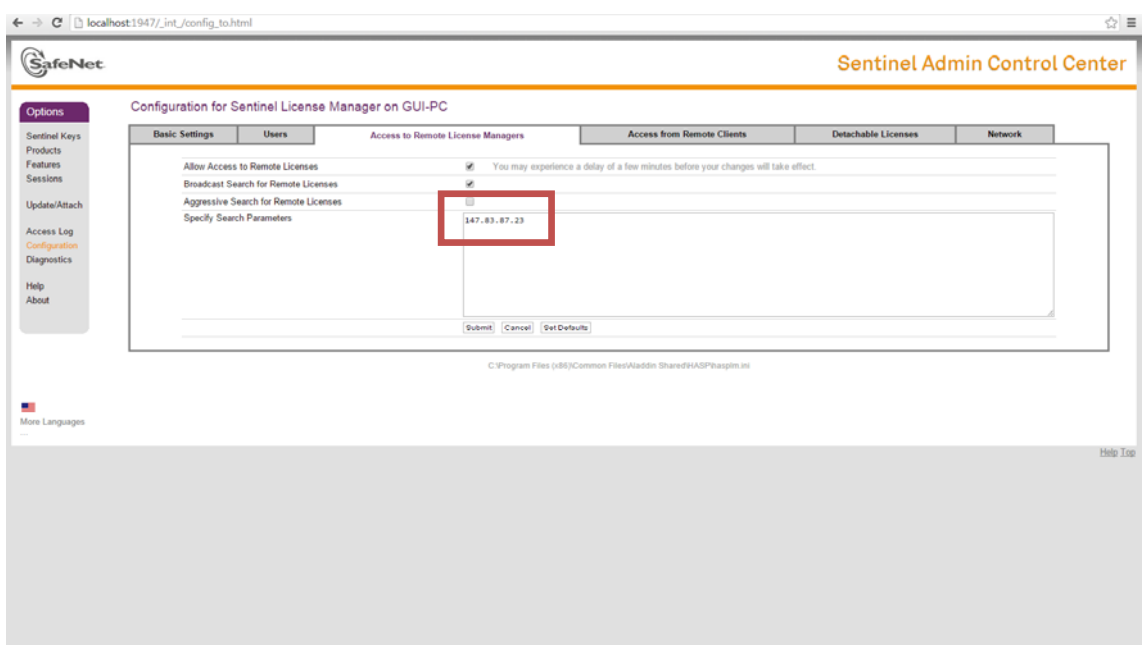

8‐Press the "Products" option in the left pane. If the license has been found, you will see the license in the products list. It might take a few minutes for the license server to show up

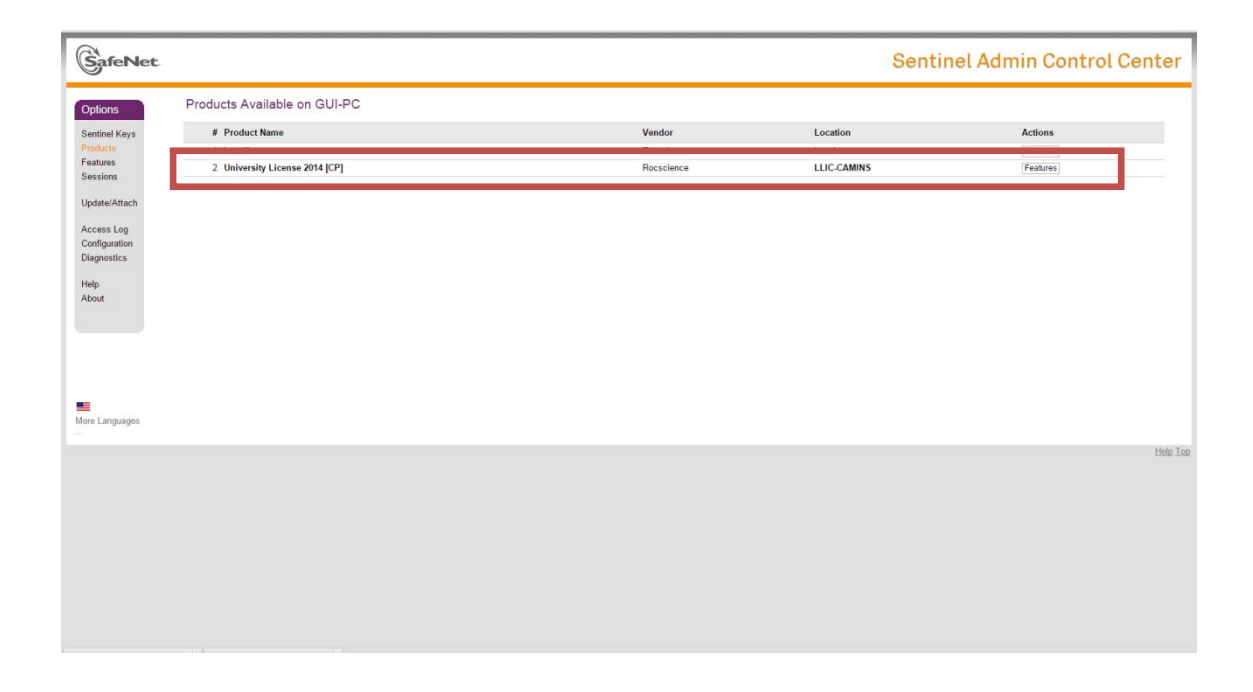

9‐You can open Dips 6.0